# はじめに

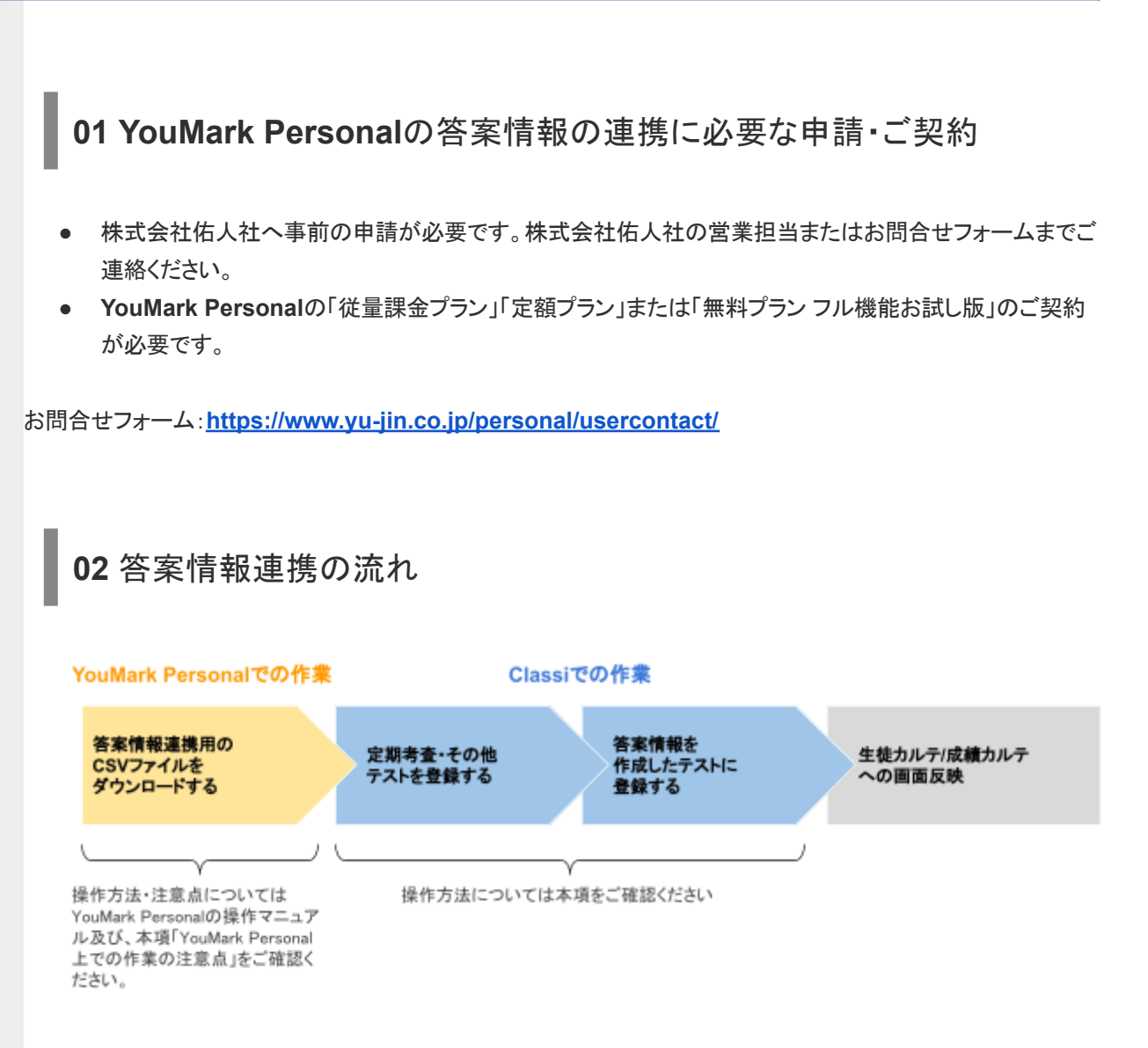

# **03 YouMark Personal**上での作業の注意点

Classiでの答案情報登録前に、YouMark Personal上での事前作業が必要です。

詳しくはYouMark Personalのマニュアルをご確認ください。

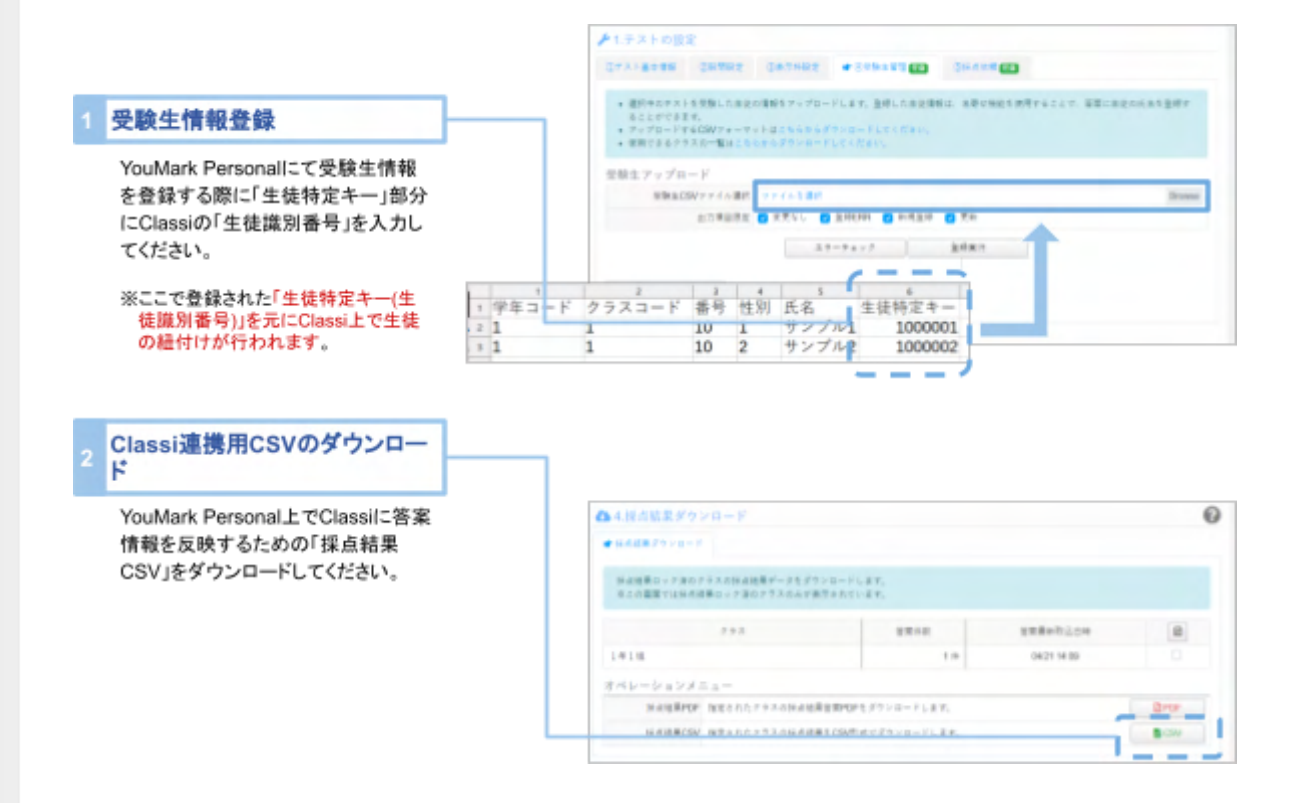

※YouMark Personalは株式会社 佑人社が提供するサービスとなります

# **[**設定・登録**]** にてテスト情報・答案情報を登録する

# **01** 定期考査の設定をする

YouMark Personalの答案情報を連携する定期考査やその他のテストをClassiで登録します。

定期考査を登録する場合の事前準備は【定期考査】事前準備項目①〜③を、その他テストを登録する場合の 事前準備は事前準備項目①をご参照ください。

※この設定は「管理者」以上の権限を持った先生が行うことができます。

定期考査とその他テストを分類して生徒カルテ画面で表示させたい場合を除いて、手順の少ない①「学期」情 報を登録する手順のみ実施することを推奨します。

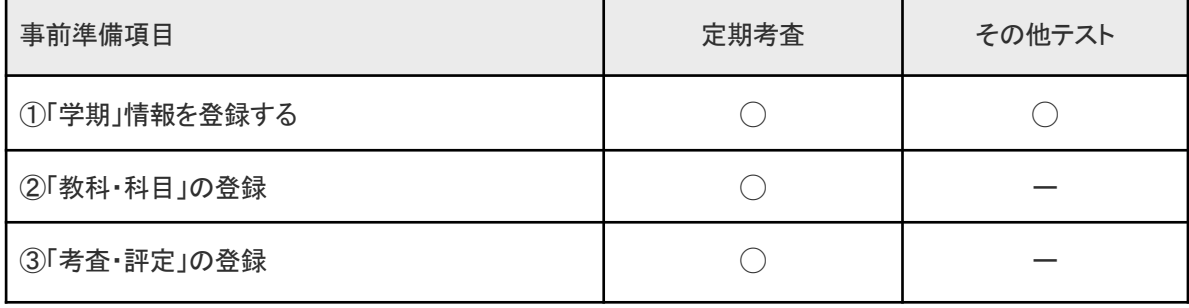

②「教科・科目」③「考査・評定」の登録をすることで、生徒カルテ>成績>定期考査・その他テストタブより、表 示するテストを定期考査とその他テストで分類して表示することができます。

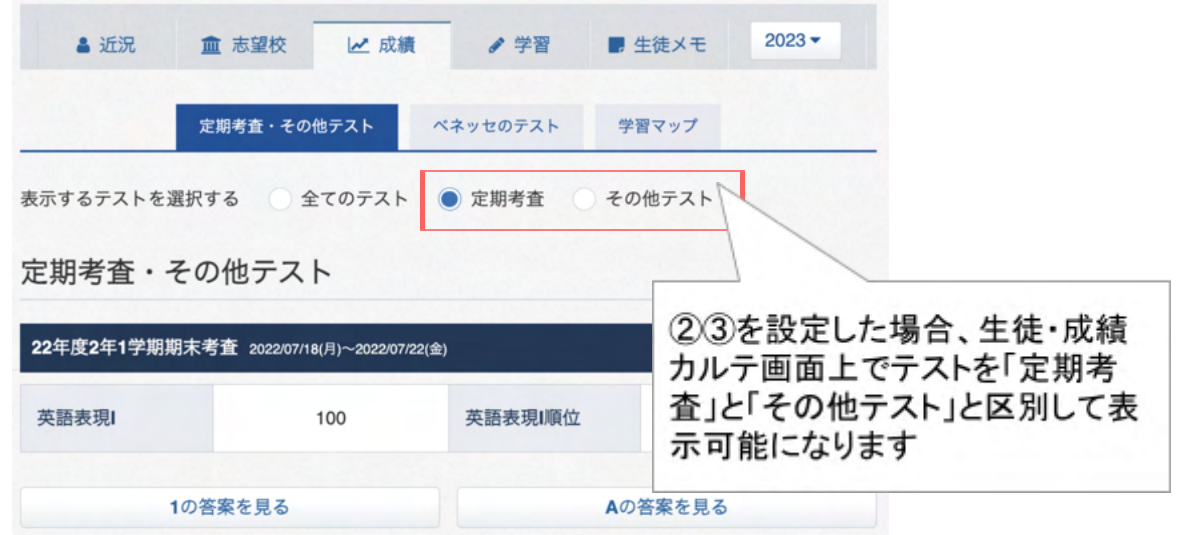

\*ボタンを押すと、YouMark Personal (サービス提供:株式会社 佑人社)の答案ページへ移動します

#### 登録・閲覧権限の設定について

答案情報の登録は、Classi管理者権限「管理責任者」「管理者」「機能限定管理者(成績)」「機能限定管理者(成績+ 授業)」のいずれかの権限が付与されている先生が行うことができます。 ※この設定は「管理責任者」の権限を持った先生が行うことができます。 また、答案データの閲覧には生徒カルテの閲覧権限が設定されている必要があります。閲覧を許可したい先生には 設定登録>基本・初期設定>②閲覧権限より機能ごとの閲覧範囲を設定ください。 ※この設定は「管理者」以上の権限を持った先生が行うことができます。

①「学期」情報を登録する 【定期考査】【その他テスト】

[設定・登録]の「学校の設定」から[学期]を選択し、年度・校種単位で学期情報を登録します

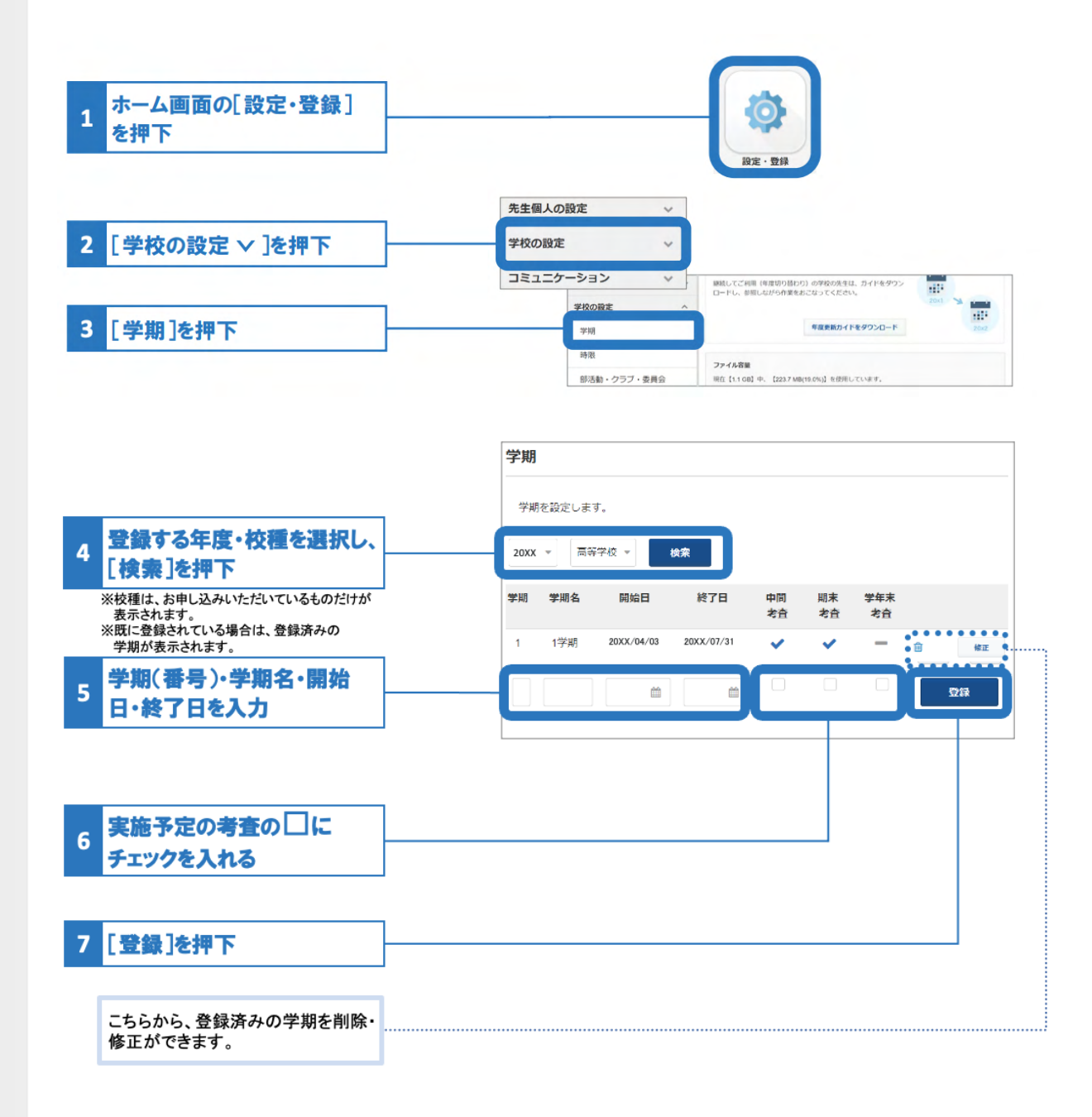

②「教科・科目」の登録 【定期考査】

※「教科・科目」には初期設定されている教科・科目があります。教科・科目の追加が必要な場合にご登録くだ さい。

[教科・科目]画面を開く

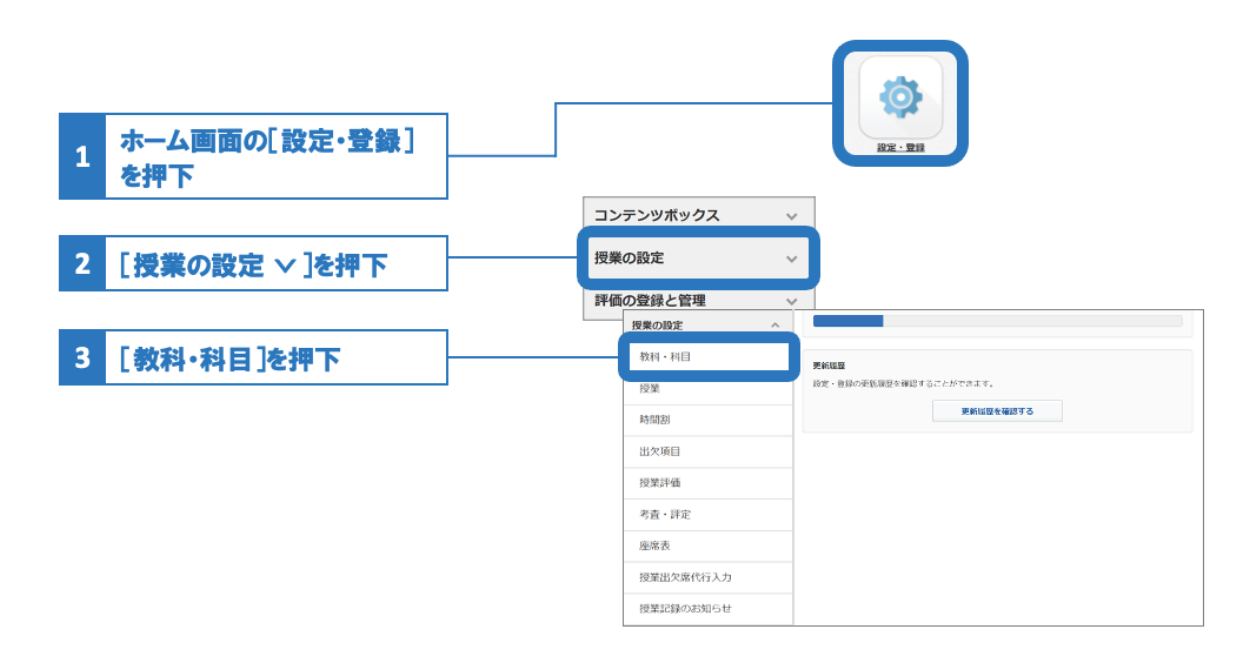

編集用エクヤルファイルのダウンロード

をお勧めします。

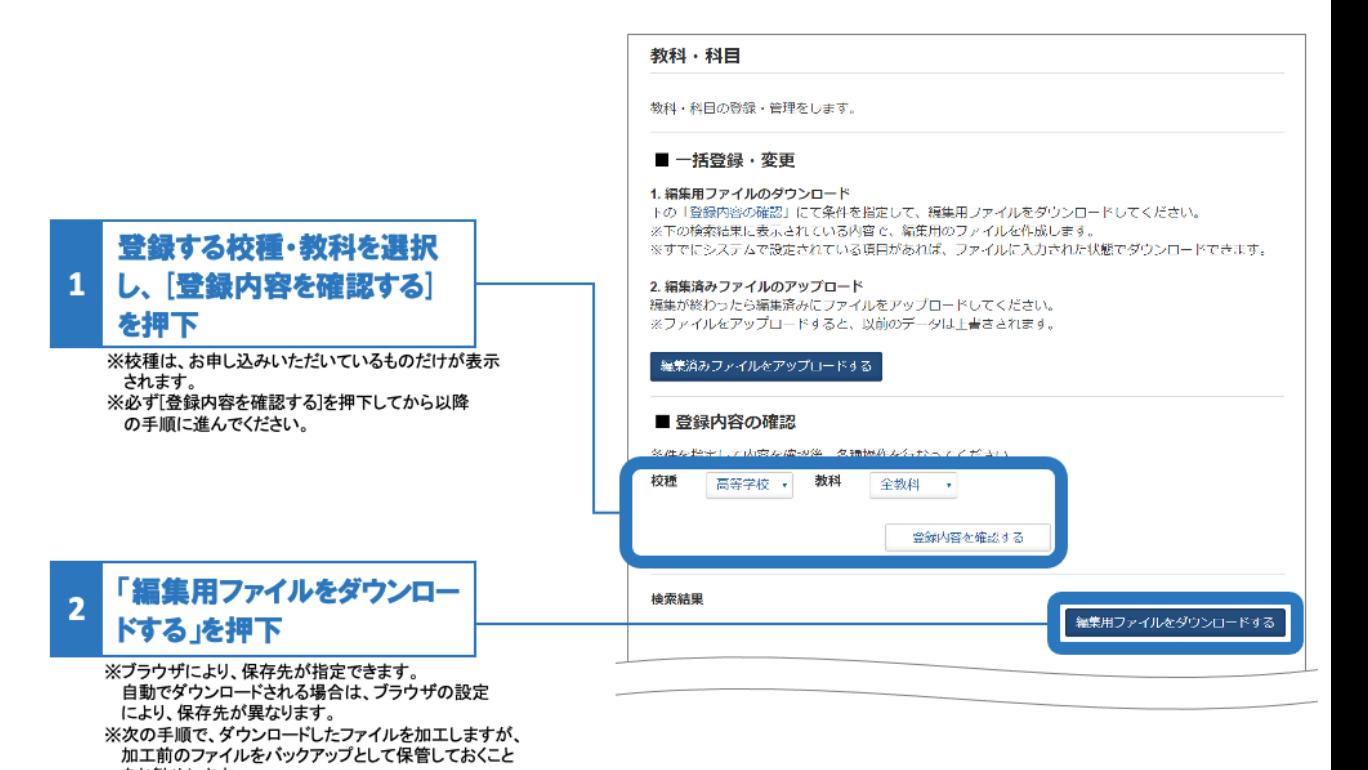

5

**Excel**ファイルに教科・科目を入力

※中学校・高等学校ともに、学習指導要領(中学校は平成20年、高等学校は平成21年)の主な教科・科 目は、初期設定されており、変更・削除はできません。そのままご利用ください。

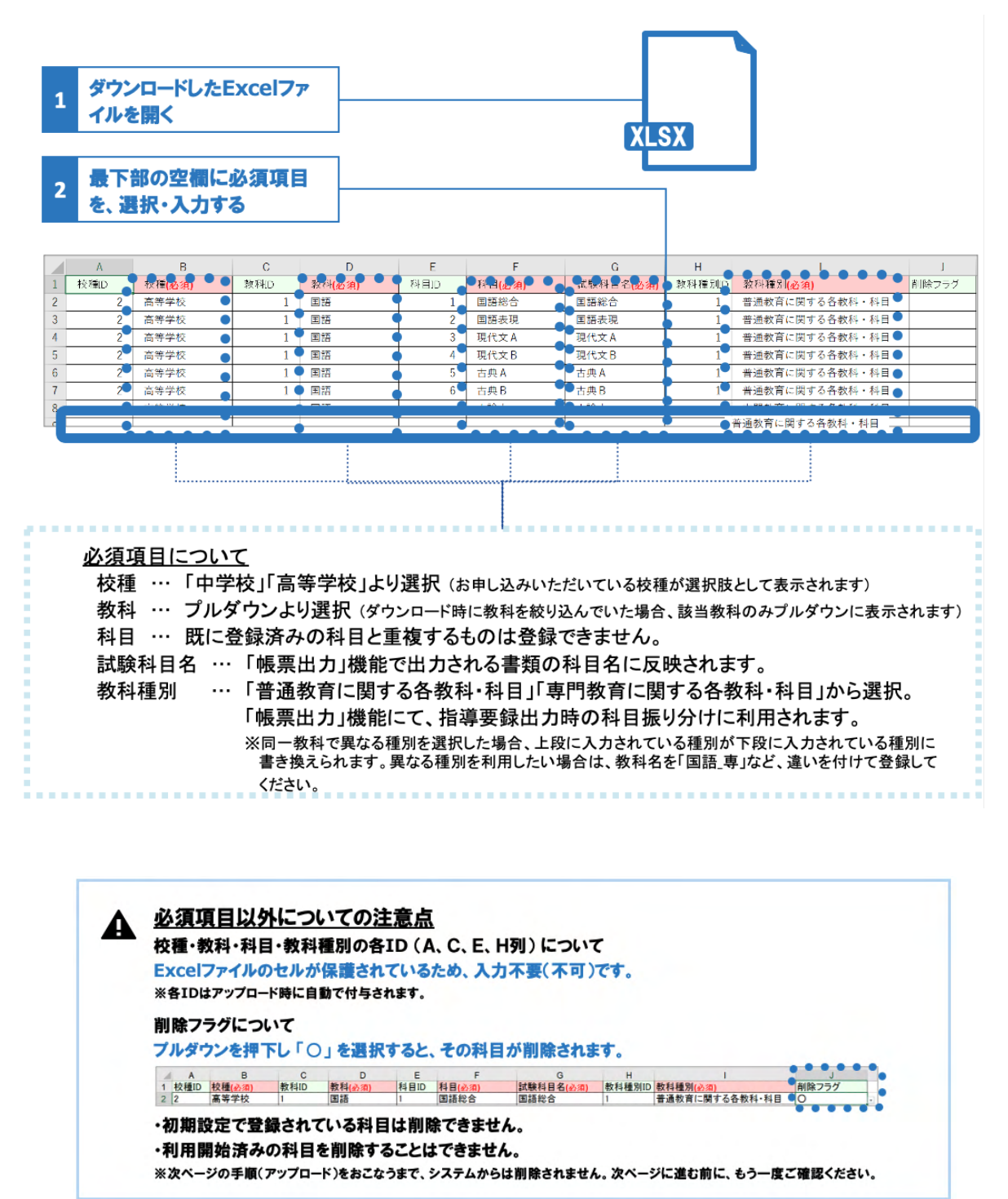

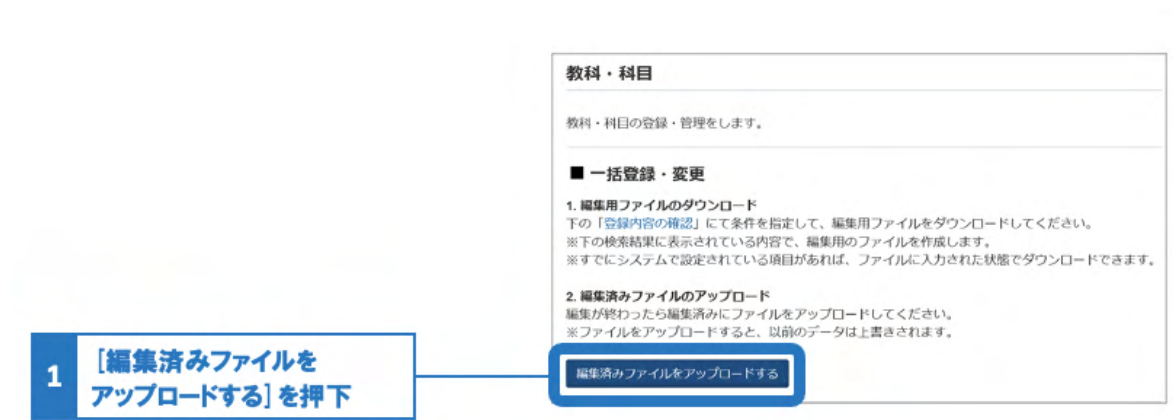

作成したエクセルファイルをアップロード

### ③「考査・評定」の登録 【定期考査】

[考査・評定]画面を開く

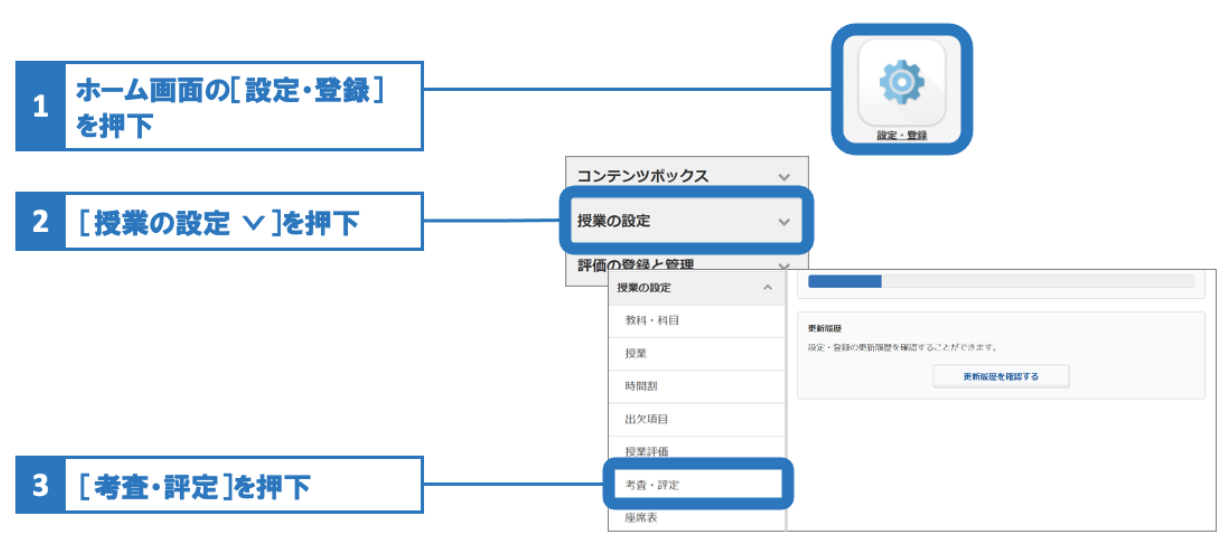

#### **Excel**ファイルのダウンロード

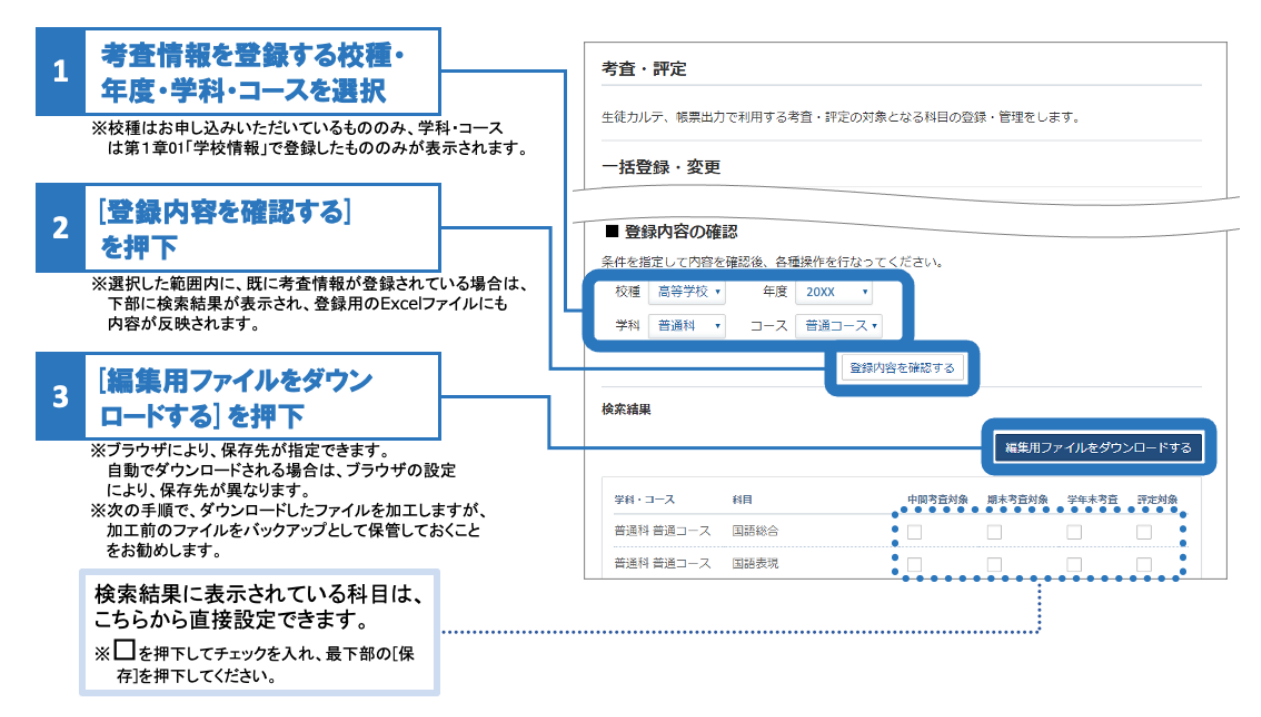

#### **Excel**ファイルに科目ごとの考査・評定の有無を入力

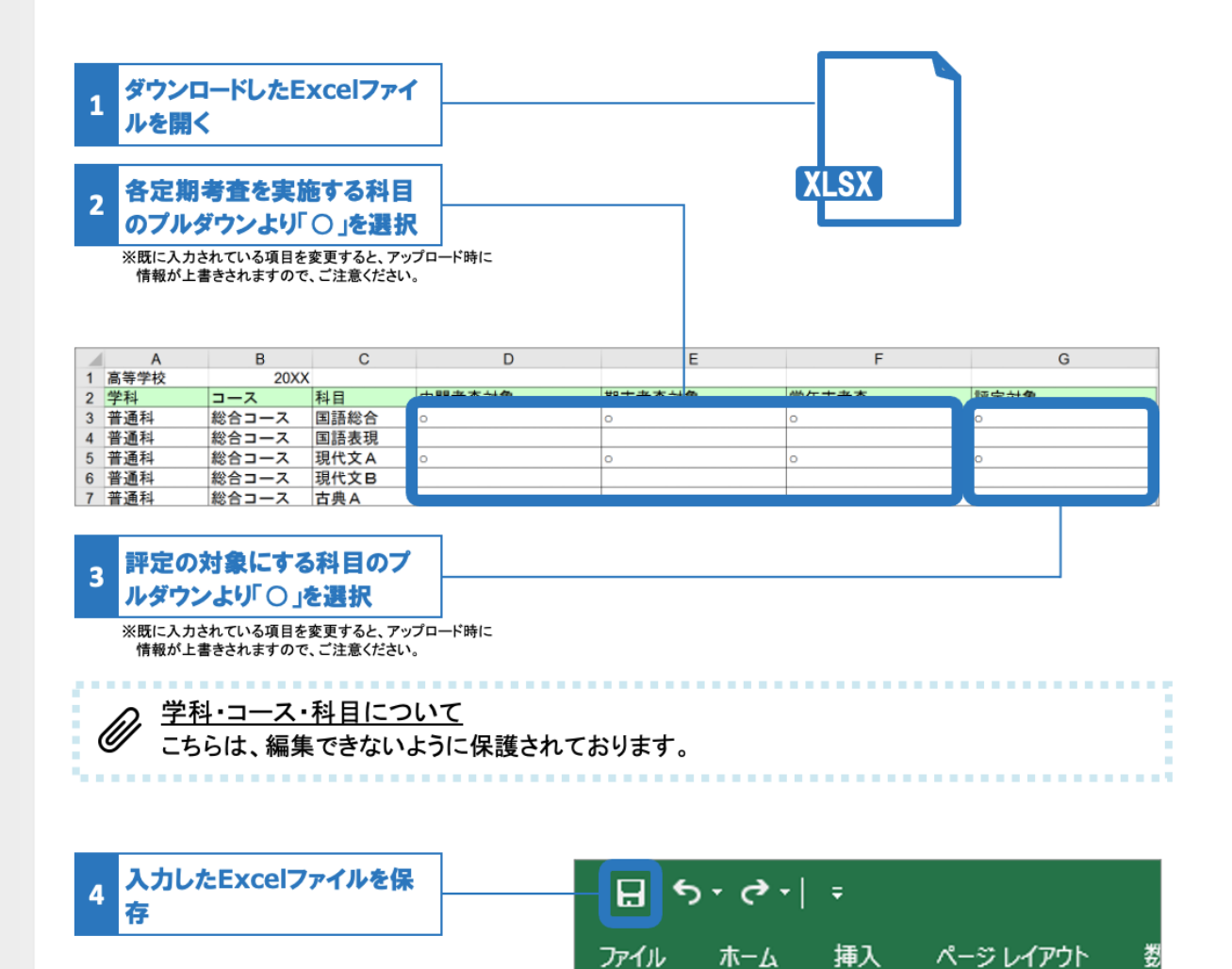

#### 作成した**Excel**ファイルをアップロードする

Classiの[考査・評定]画面に戻り、入力・保存をしたExcelファイルをアップロードします

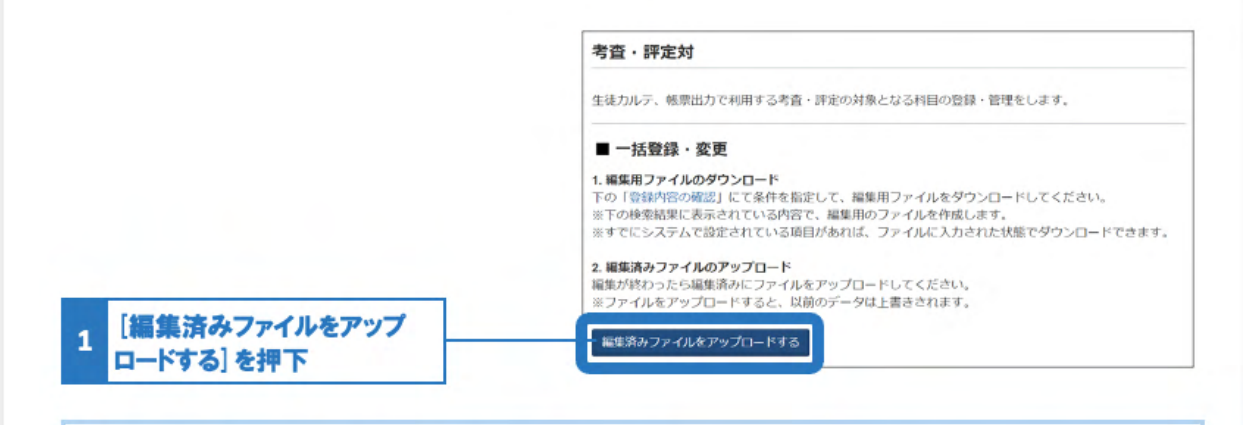

ホーム

### ▲ 登録済みの情報を変更する際の注意点

チェックを外す(Excelファイルの場合○を空欄にする)と、それまで登録していた考査・評定が各 機能の該当箇所に表示されなくなります。誤って変更しないよう、十分ご注意ください。 (Excelファイルの場合はアップロード、Web画面の場合は最下部の[保存]を押下するまで、変更は反映さ れません)

該当の定期考査・その他テストを管理する代表先生に実施いただきたい手続き

## ①テスト登録用の**Excel**ファイルをダウンロードする

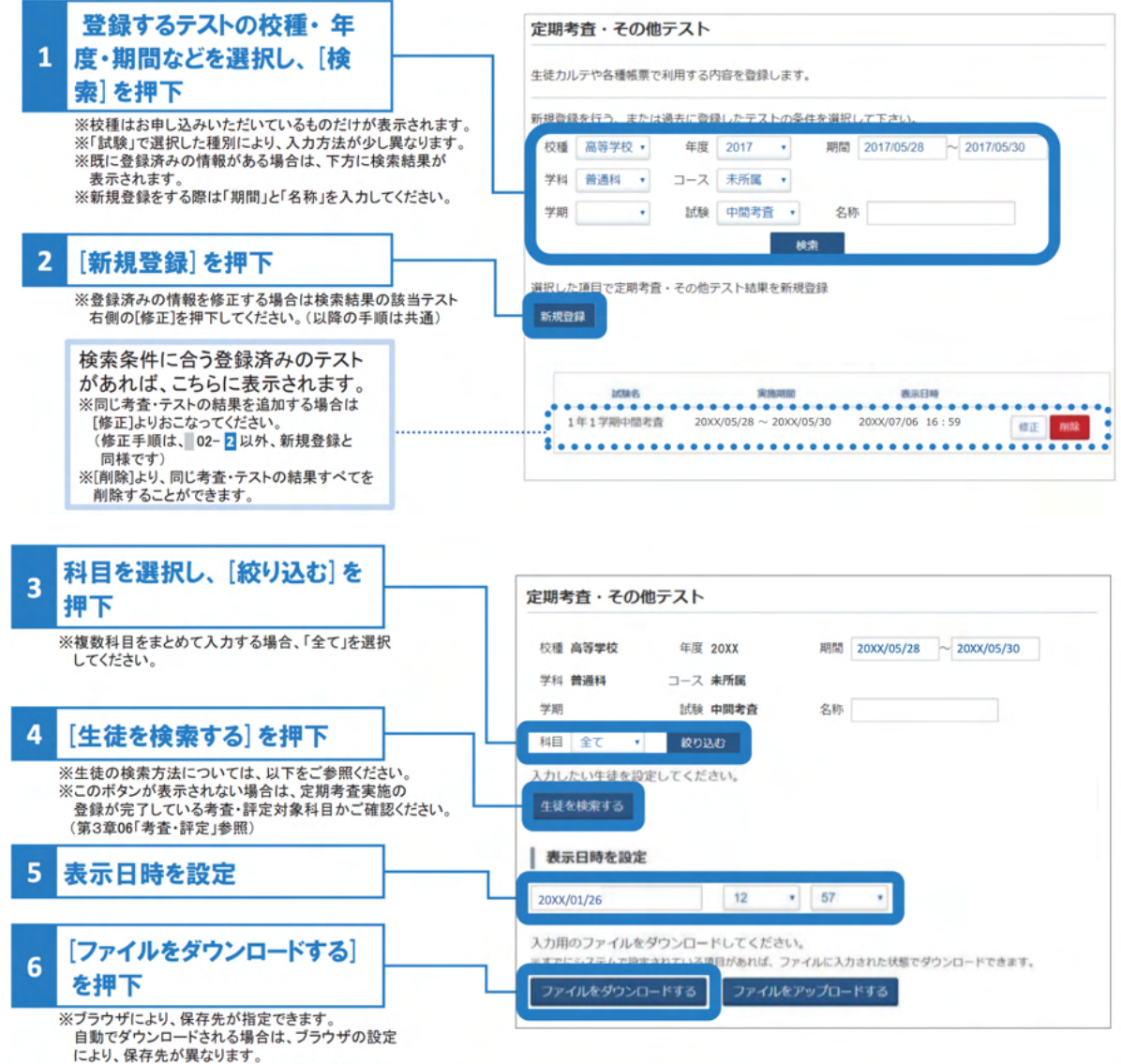

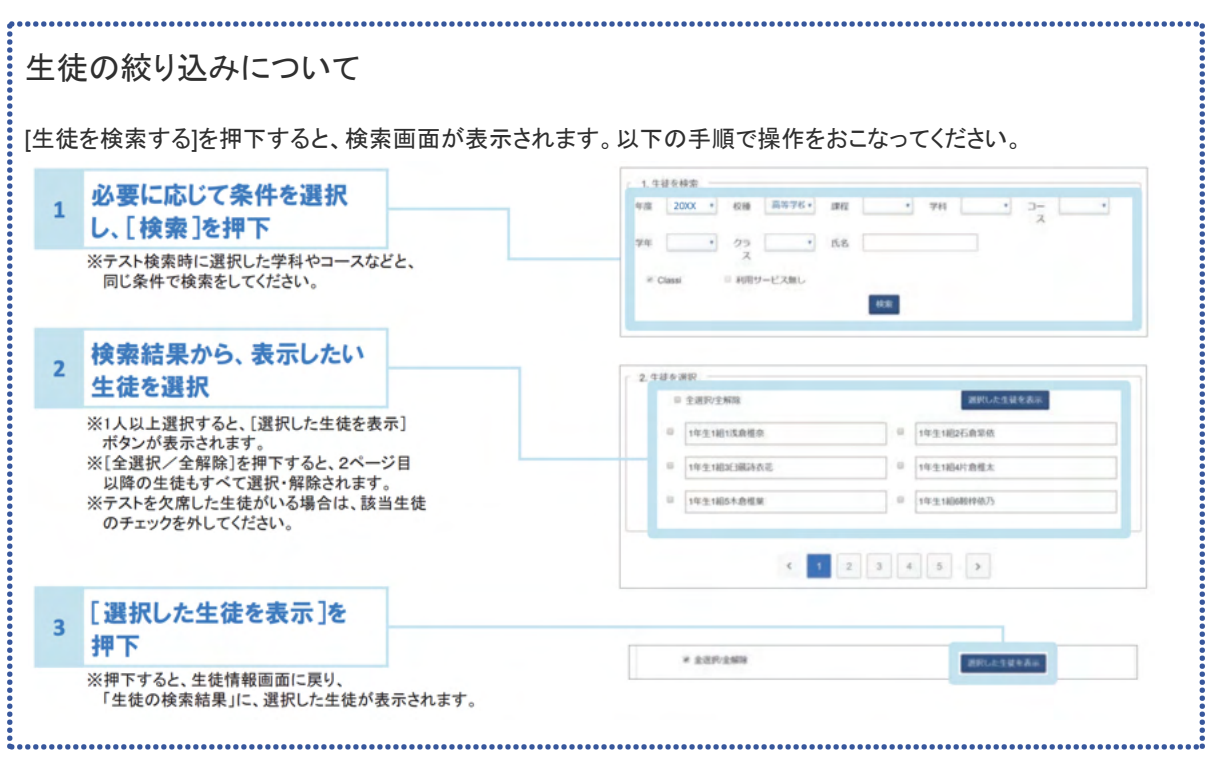

## ②**Excel**ファイルに成績情報を入力する

#### ①でダウンロードしたExcelファイルを編集・保存します

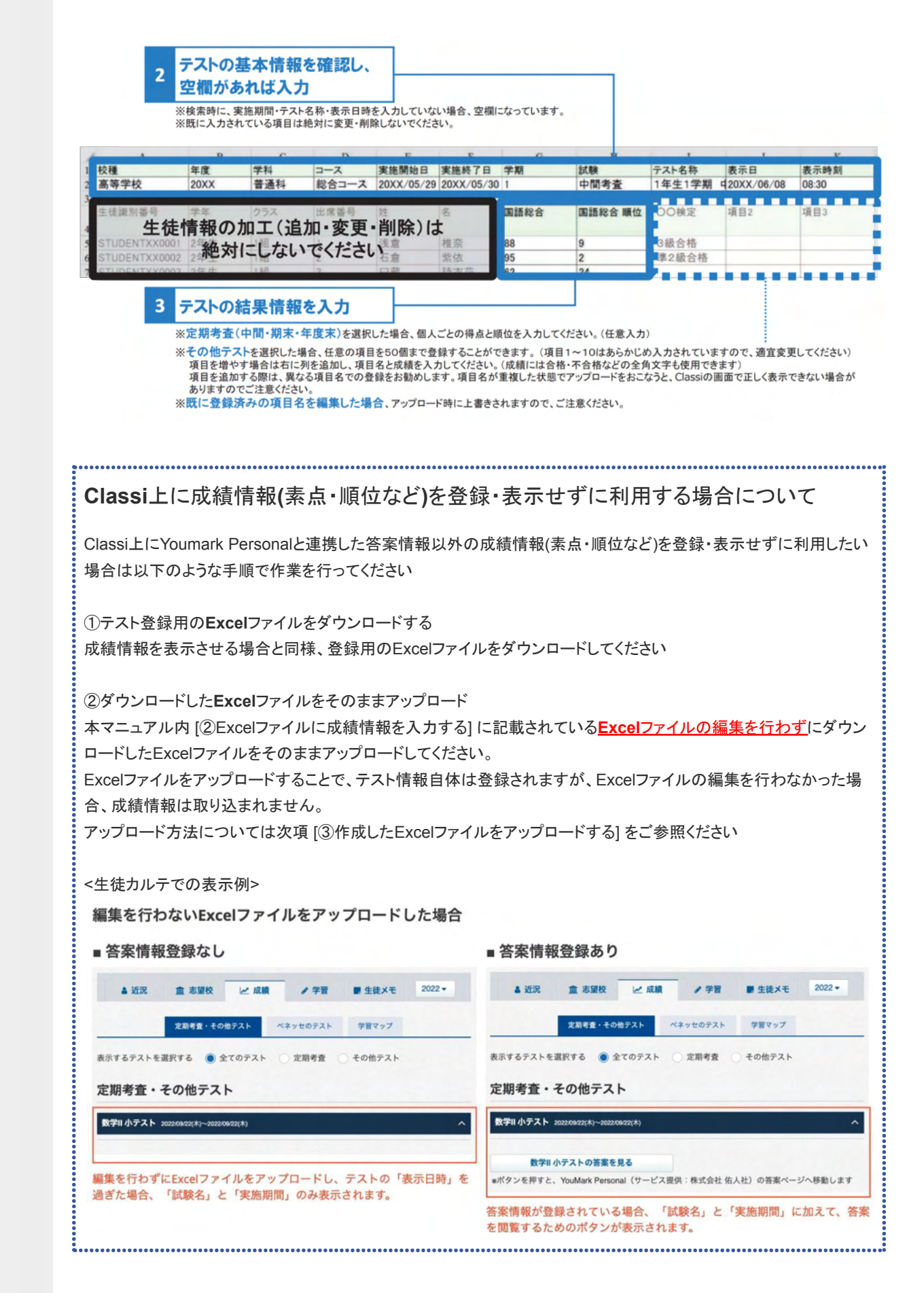

## ③作成した**Excel**ファイルをアップロードする

[定期考査・その他テスト]画面に戻り、入力・保存をしたExcelファイルをアップロードします

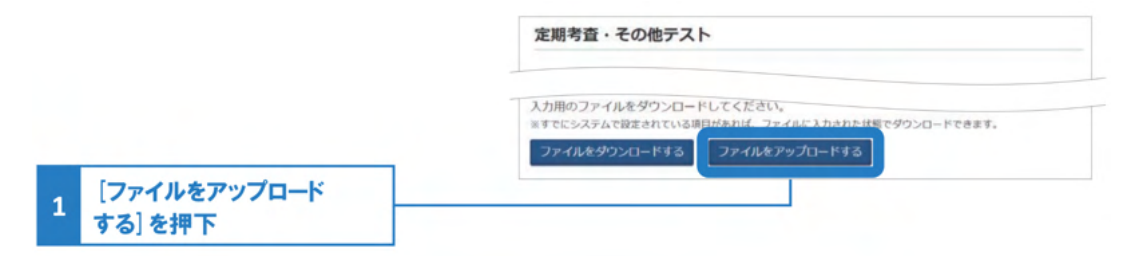

## **02 YouMark Personal**の答案情報を連携する

テスト結果をアップロードする各先生方に実施いただきたい手続き

YouMark Personal上で採点した答案用紙をClassiに連携することができます。

※答案情報を登録・連携するためには「定期考査・その他テスト」の登録が行える権限を付与する必要があります。権限 付与については「管理責任者」権限をお持ちの先生が、 [設定・登録] 内の [基本・初期設定]から [先生情報] を選択し、 「Classi管理者権限」を変更ください。答案情報の登録・連携が利用可能な権限は以下です。

利用可能:管理責任者、管理者、機能限定管理者(成績)、機能限定管理者(成績+授業) 利用不可:一般

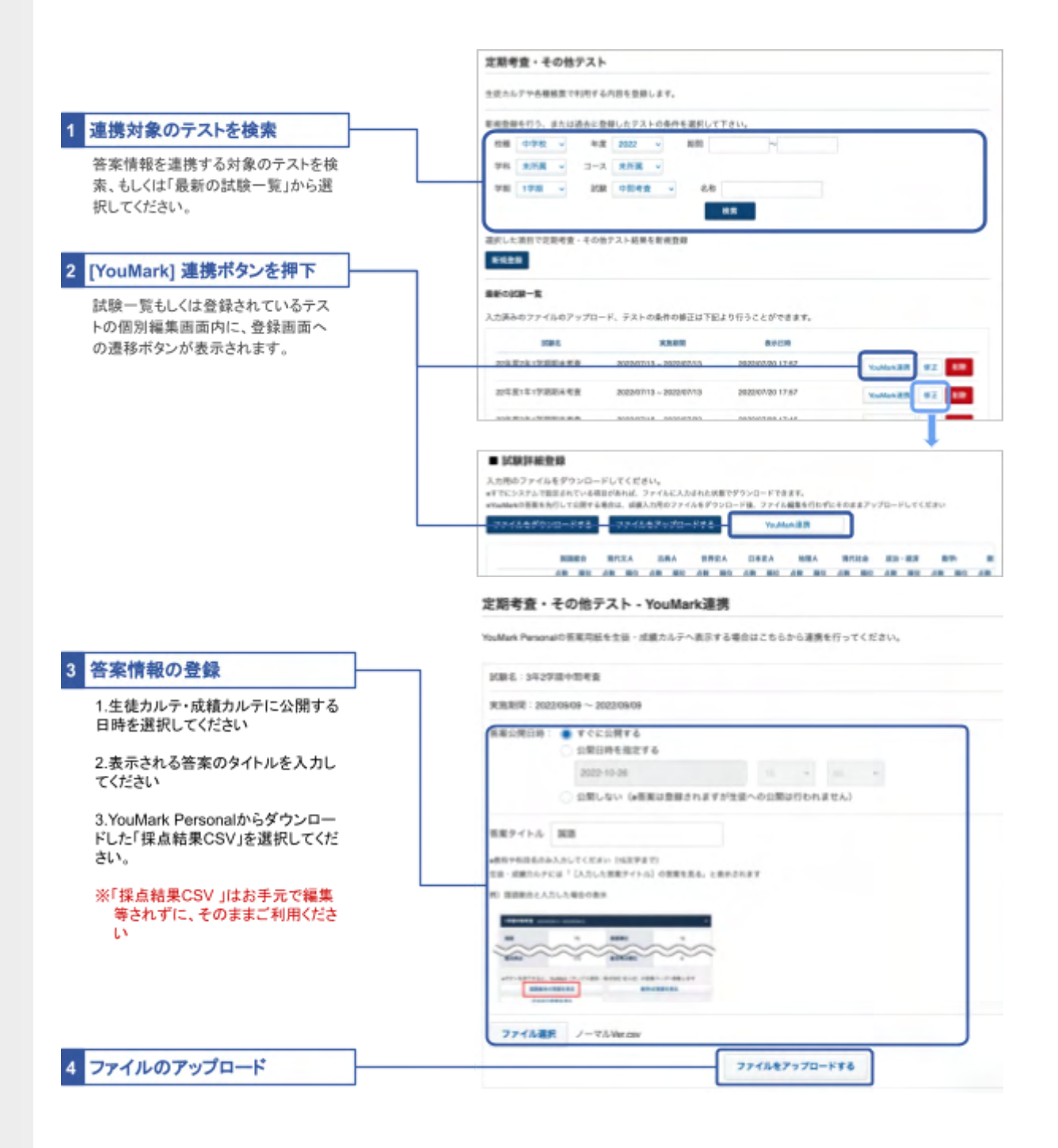

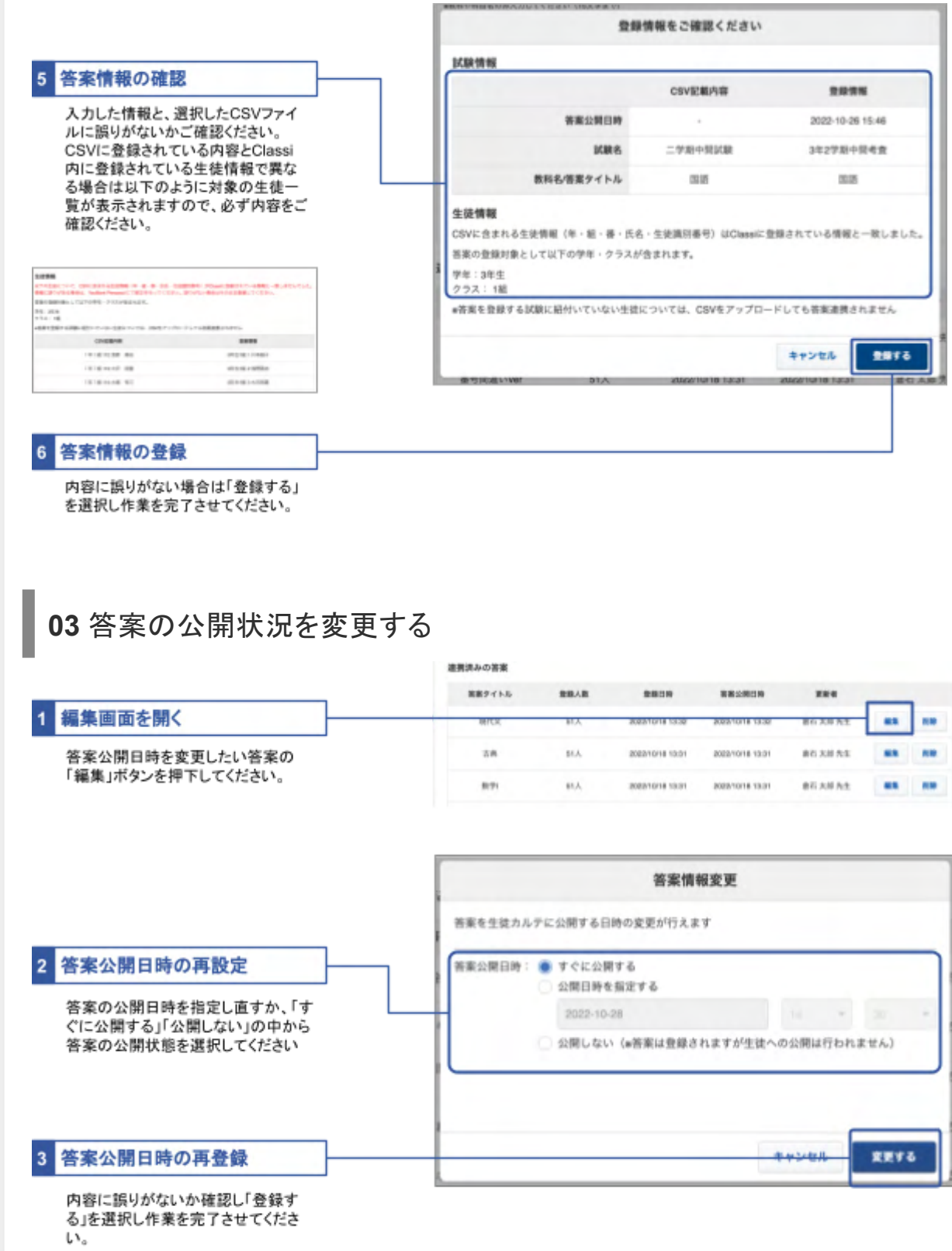

# 生徒カルテにて成績・答案を確認する

登録されたテストの成績及び答案については、[生徒カルテ・成績カルテ]内の[成績]タブ配下、[定期考査・その 他テスト]のページに表示されます

お申し込み時に依頼いただいている場合、ベネッセの模試データ連携完了後、ベネッセのテストの志望校が自動で登録さ れます。(ベネッセの模試データ連携について詳しくは、別冊子「設定・登録ガイド」基本的な設定1」第1章06参照)

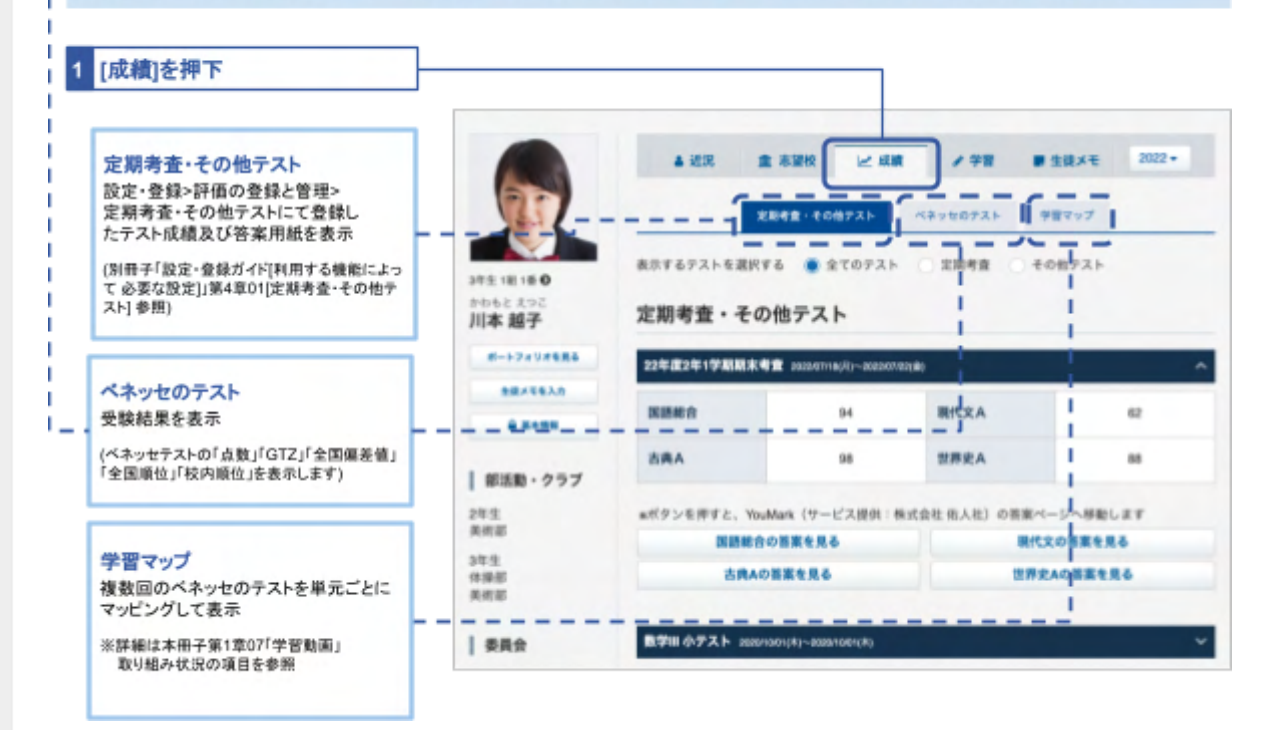

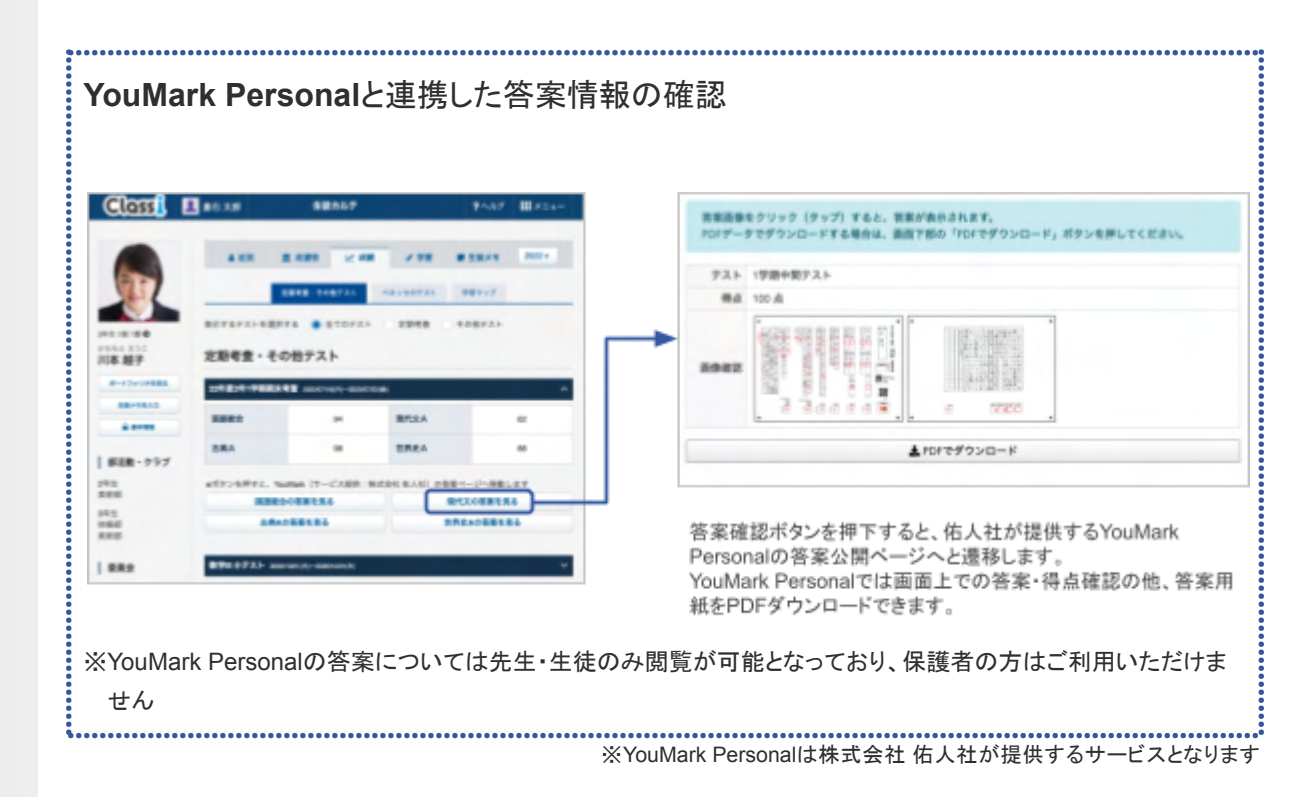

- **Q.** 答案情報を登録・公開した際に生徒へ通知されるか?
- **A.** 現時点では答案情報を登録しても、生徒へのClassiからの通知は行われません。
- **Q.** 保護者にも答案が公開されてしまうのか?
- **A.** テストを公開した時点では保護者には答案を公開しません。 管理者・管理責任者先生は、保護者へ答案を公開する設定ができます。 設定登録>評価の登録と管理>定期考査・その他テストより公開・非公開を設定したいテストの「 Youmark連携」を押下し試験情報「編集」を押下すると公開・非公開を設定することができます。「公 開」を設定すると、生徒の保護者にも答案が公開されます。

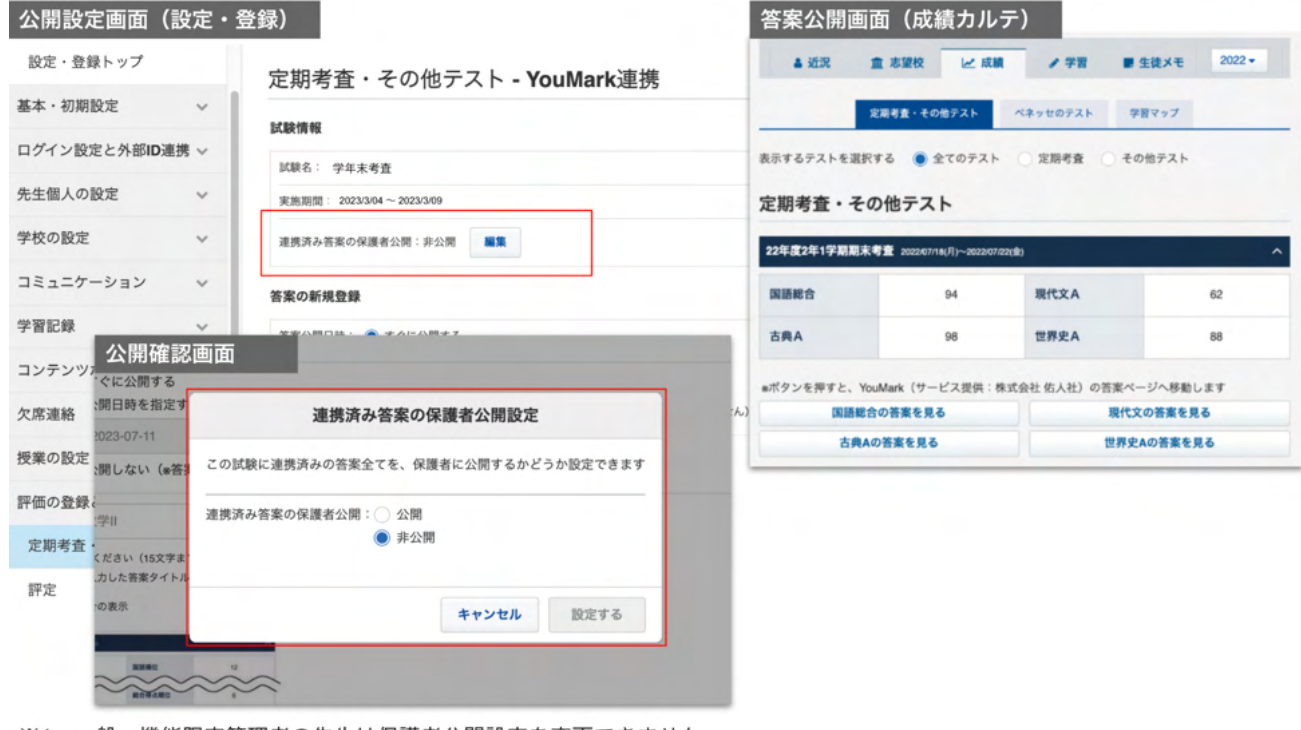

- ※1 一般·機能限定管理者の先生は保護者公開設定を変更できません ※2 デフォルトでは非公開の設定の状態になっております
- **Q.** テストの全体集計前に答案の返却を行えるか?
- **A.** Classiにてテストを登録する際に、本マニュアル内「02 定期考査・その他テストを登録する」の「 ②Excelファイルに成績情報を入力する」を行わず「①テスト登録用のExcelファイルをダウンロードす る」でダウンロードしたファイルをそのままアップロードすると、テスト結果の表組みは表示されず答案 リンクのみが表示されます。
- **Q.** 「その他テスト」として定期考査を登録できるか?
- **A.** 登録を行うことはできますが、以下のような制約がありますのでご注意ください。
	- [生徒カルテ]の[成績]タブ内、[定期考査・その他テスト]にて、「表示テストを選択する」機能で の絞り込みで「定期考査」を選択しても表示されない(「全てのテスト」「その他テスト」を選択 する必要がある)
	- 帳票機能にて「生徒個表」を出力する際に「定期考査」の項目ではなく「その他テスト」の項目 に表示される
- **Q.** 答案情報を連携するための権限設定はあるか?
- **A.** 答案情報を登録・連携するためには「定期考査・その他テスト」の登録が行える権限を付与する必要 があります。権限付与については [設定・登録] 内の [基本・初期設定]から [先生情報] を選択し、「 **Classi**管理者権限」を変更ください。

答案情報の登録・連携が利用可能な権限は以下です。 利用可能:管理責任者、管理者、機能限定管理者(成績)、機能限定管理者(成績+授業) 利用不可:一般

- **Q.** 答案情報の登録は閲覧権限に依存するか?
- **A.** 答案情報の登録自体はClassi設定・登録内の基本初期設定「②閲覧権限」に依存することはありま せん。「**Classi**管理者権限」にて「管理責任者」「管理者」「機能限定管理者(成績)」「機能限定管理者 (成績+授業)」のいずれかが付与されていれば登録作業を行えます。 ただし、答案の閲覧は生徒カルテのみでしか行えないため、適切な「Classi管理者権限」を持ってい たとしても「閲覧権限」内の生徒カルテの設定により閲覧が行えない場合があります。